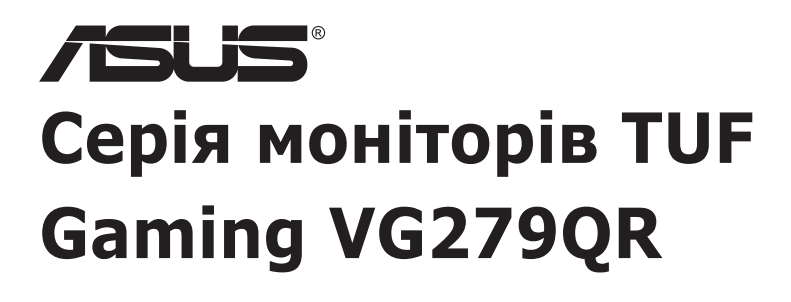

# *Посібник користувача*

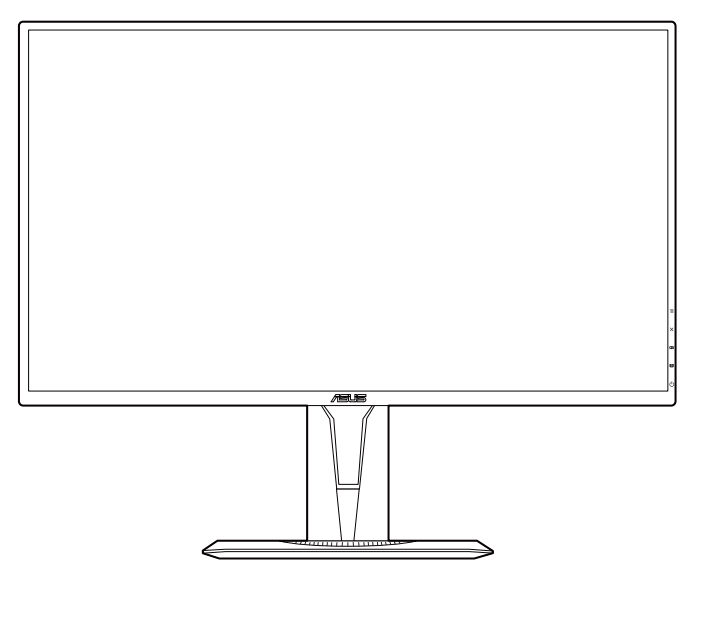

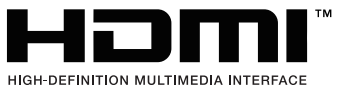

Перший випуск Вересень 2020

#### **Авторське право © 2020 р. ASUSTeK COMPUTER INC. Усі права застережено.**

Жодну частину цього посібника, включно з описаними в ньому продуктами та програмним забезпеченням, не може бути відтворено, передано, розшифровано, збережено в пошуковій системі чи перекладено на будь-яку мову в будь-якій формі або будь-якими способами, крім документації, що зберігається покупцем для цілей резервного копіювання, без явного письмового дозволу ASUSTeK COMPUTER INC. ("ASUS").

Гарантія на виріб або його обслуговування не буде продовжена, якщо: (1) виріб відремонтовано, модифіковано або змінено, якщо такий ремонт, модифікація чи змінення не дозволено письмово компанією ASUS; або (2) серійний номер товару зіпсовано чи відсутній.

КОМПАНІЯ ASUS НАДАЄ ЦЕЙ ПОСІБНИК «ЯКИЙ Є» БЕЗ ГАРАНТІЙ БУДЬ-ЯКОГО ВИДУ, ЯК ЯВНИХ, ТАК І НЕПРЯМИХ, ВКЛЮЧНО З, АЛЕ НЕ ОБМЕЖУЮЧИСЬ НЕПРЯМИМИ ГАРАНТІЯМИ ЧИ ВИЗНАЧЕННЯМ КОМЕРЦІЙНОЇ ЦІННОСТІ ПРОДУКЦІЇ ТА ЇЇ ПРИДАТНОСТІ ДЛЯ ПЕВНОЇ ЦІЛІ. У ЖОДНОМУ РАЗІ КОМПАНІЯ ASUS, ЇЇ ДИРЕКТОРИ, КЕРІВНИКИ, ПРАЦІВНИКИ ТА АГЕНТИ НЕ НЕСУТЬ ВІДПОВІДАЛЬНОСТІ ЗА БУДЬ-ЯКІ НЕПРЯМІ, СПЕЦІАЛЬНІ, ВИПАДКОВІ ЧИ ПОСЛІДОВНІ ЗБИТКИ (ВКЛЮЧНО ЗІ ЗБИТКАМИ, ПОВ'ЯЗАНИМИ ЗІ ВТРАТОЮ ПРИБУТКІВ, БІЗНЕСУ ЧИ ДАНИХ, ПЕРЕРИВАННЯМ БІЗНЕСУ ТОЩО), НАВІТЬ, ЯКЩО КОМПАНІЮ ASUS ПОВІДОМЛЕНО ПРО МОЖЛИВОСТЬ ТАКИХ ЗБИТКІВ, ЩО ВИНИКАЮТЬ ВНАСЛІДОК БУДЬ-ЯКИХ ДЕФЕКТІВ І ПОМИЛОК У ЦЬОМУ ПОСІБНИКУ ЧИ ВИРОБІ.

ТЕХНІЧНІ ХАРАКТЕРИСТИКИ ТА ІНФОРМАЦІЯ, ЩО МІСТИТЬСЯ В ЦЬОМУ ПОСІБНИКУ, ПРИЗНАЧЕНА ЛИШЕ ДЛЯ ВИКОРИСТАННЯ В ІНФОРМАЦІЙНИХ ЦІЛЯХ, ЇЇ МОЖЕ БУТИ ЗМІНЕНО БЕЗ БУДЬ-ЯКОГО ПОВІДОМЛЕННЯ, І ВОНА НЕ МОЖЕ ТРАКТУВАТИСЯ, ЯК ОБОВ'ЯЗОК КОМПАНІЇ ASUS. КОМПАНІЯ ASUS НЕ НЕСЕ НІЯКОЇ ВІДПОВІДАЛЬНОСТІ ЗА БУДЬ-ЯКІ ПОМИЛКИ ТА НЕТОЧНОСТІ, ЯКІ МОЖУТЬ МІСТИТИСЯ В ЦЬОМУ ПОСІБНИКУ, ВКЛЮЧНО З ПРОДУКТАМИ ТА ПРОГРАМНИМ ЗАБЕЗПЕЧЕННЯМ, ОПИСАНИМ У НЬОМУ.

Продукти та корпоративні назви, що містяться в цьому посібнику, можуть бути або не бути зареєстрованими товарними знаками чи авторськими правами відповідних компаній, і їх може бути використано лише для ідентифікації чи пояснення та на користь власників без наміру порушувати їх.

# **Зміст**

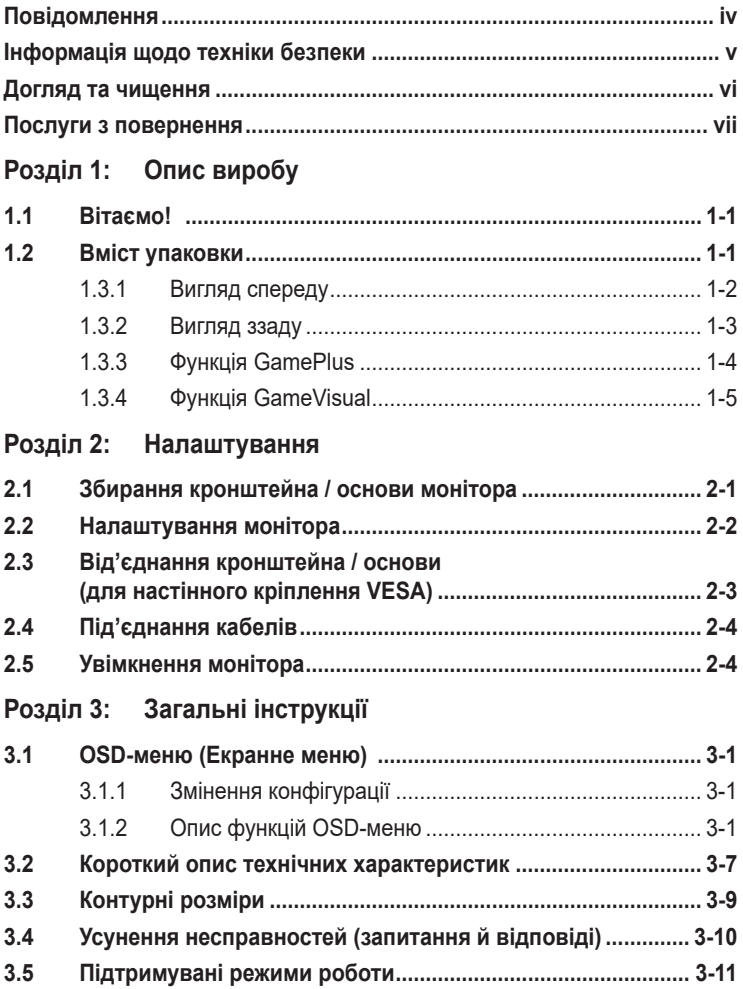

# <span id="page-3-0"></span>**Повідомлення**

### **Заява Федеральної комісії зв'язку (FCC)**

Цей пристрій відповідає Частині 15 Правил FCC. На його роботу поширюються такі дві умови:

- цей пристрій не має створювати шкідливих перешкод, і
- цей пристрій має приймати всі отримувані перешкоди, зокрема перешкоди, які можуть призводити до неналежної роботи.

Це обладнання було протестовано та підтверджено його відповідність обмеженням для цифрового пристрою класу B згідно з частиною 15 Правил Федеральної комісії зі зв'язку. Ці обмеження призначені забезпечити належний захист від шкідливих перешкод під час експлуатації обладнання в некомерційному середовищі. Це обладнання створює, використовує та може випромінювати радіочастотну енергію і, якщо його не встановити та використовувати відповідно до інструкцій, вого може спричинити шкідливі перешкоди для радіозв'язку. Однак немає жодних гарантій того, що перешкоди не виникнуть в разі певного встановлення. Якщо це обладнання все ж створює шкідливі перешкоди для прийому радіо- і телесигналів, що можна визначити, якщо вимкнути та ввімкнути обладнання, користувач повинен спробувати усунути перешкоди одним чи кількома способами, переліченими нижче:

- змінити напрямок чи розташування приймальної антени;
- збільшити відстань між обладнанням і приймачем;
- підключити обладнання до розетки в контурі, відмінному від контуру, до якого підключено приймач;
- звернутися за допомогою до дилера або досвідченого радіо-/телетехніка.

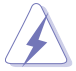

Для підключення монітора до відеокарти потрібно використовувати екрановані кабелі, щоб забезпечити відповідність вимогам FCC. Зміни чи модифікації цього пристрою, які явно не затвердила сторона, відповідальна за відповідність вимогам, можуть призвести до позбавлення користувача права використовувати це обладнання.

### **Заява Канадського департаменту зв'язку**

Цей цифровий пристрій не перевищує обмежень класу В щодо випромінювання радіошуму від цифрових пристроїв, установлених Положеннями про радіоперешкоди Канадського департаменту зв'язку.

Цей цифровий пристрій класу B відповідає канадському стандарту ICES-003.

Цей цифровий пристрій класу B відповідає всім вимогам канадських Правил щодо обладнання, що спричинює завади.

Cet appareil numérique de la classe B respecte toutes les exigences du Réglement sur le matériel brouiller du Canada.

## <span id="page-4-0"></span>**Інформація щодо техніки безпеки**

- Перед налаштуванням монітора уважно прочитайте всю документацію, що постачається в комплекті.
- Щоб уникнути пожежі чи враження електрострумом, ніколи не піддавайте монітор впливу дощу чи вологи.
- Ніколи не намагайтеся відкрити корпус монітора. Небезпечні високі напруги всередині монітора можуть призвести до серйозних фізичних травм.
- Якщо джерело живлення зіпсовано, не намагайтеся відремонтувати його самостійно. Зверніться до кваліфікованого технічного спеціаліста або продавця.
- Перш ніж використовувати виріб, переконайтеся, що всі кабелі під'єднано правильно, а кабелі живлення не пошкоджено. Якщо ви виявите пошкодження, негайно зверніться до дилера.
- Гнізда й отвори на задній або верхній частині корпусу передбачено для вентиляції. Не блокуйте ці гнізда. Ніколи не розташовуйте цей виріб поблизу радіатора чи джерела тепла або над ними, якщо не забезпечено належної вентиляції.
- Із монітором можна використовувати лише тип джерела живлення, зазначений на етикетці. Якщо ви не впевнені в типі джерела живлення для вашого будинку, проконсультуйтеся з дилером або місцевим постачальником електроенергії.
- Використовуйте відповідну вилку живлення, яка відповідає місцевому стандарту живлення.
- Не перевантажуйте кабелі живлення та подовжувачі. Перевантаження може призвести до пожежі чи враження електричним струмом.
- Уникайте пилу, вологості та перепадів температури. Не розміщуйте монітор у місцях, де він може намокнути. Розташовуйте монітор на стійкій поверхні.
- Від'єднуйте пристрій від електромережі під час грози та якщо він не буде використовуватися протягом тривалого періоду часу. Це захистить монітор від пошкодження внаслідок стрибків напруги.
- Ніколи не штовхайте предмети та не проливайте жодні рідини в отвори на корпусі монітора.
- Щоб забезпечити належну роботу, використовуйте монітор лише з комп'ютерами зі списку UL, які мають відповідні мережеві розетки, позначені 100-240 В змінного струму.
- У разі виникнення технічних проблем із монітором зверніться до кваліфікованого технічного спеціаліста чи продавця.
- Налаштування регулятора гучності та еквалайзера на інші параметри, крім центрального положення, може збільшити вихідну напругу навушників, а отже й рівень звукового тиску.

<span id="page-5-0"></span>• Адаптер використовується лише для цього монітора, не використовуйте його для інших цілей.

Ваш пристрій використовує одне з таких джерел живлення: - Виробник: Delta Electronics Inc., модель: ADP-40KD BB

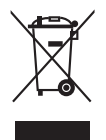

Цей символ перекресленого сміттєвого баку на колесах вказує на те, що виріб (електричне, електронне обладнання та акумуляторні батареїтаблетки, що містять ртуть) не слід утилізовувати з комунальними відходами. Дізнайтеся про місцеві правила щодо утилізації електронних продуктів.

### **AEEE yönetmeliğine uygundur**

## **Догляд та чищення**

- Перш ніж піднімати чи переставляти монітор, краще від'єднати кабелі та кабель живлення. Дотримуйтеся правил підйому під час розміщення монітора. Під час піднімання чи перенесення монітора беріться за його краї. Не піднімайте дисплей за підставку чи кабель.
- Чищення Вимкніть монітор і від'єднайте кабель живлення. Протріть поверхню монітора безворсовою неабразивною тканиною. Стійкі плями можна видалити ганчіркою, змоченою у м'якому миючому засобі.
- Не використовуйте очишуючі засоби, які містять спирт або ацетон. Використовуйте очищуючі засоби, призначені для використання з монітором. Не розпилюйте очищуючий засіб безпосередньо на екран, оскільки він може потрапити всередину монітора та спричинити враження електричним струмом.

### **Наступні симптоми нормальні для монітора:**

- Під час першого використання екран може мерехтіти через природу флуоресцентного світла. Вимкніть живлення вимикачем і ввімкніть його знову, щоб переконатися, що мерехтіння зникає.
- Яскравість екрана може бути трохи нерівномірною залежно від шаблону робочого столу, який ви використовуєте.
- Коли те саме зображення відображається годинами, після перемикання зображення може відображатися залишкове зображення попереднього екрана. Екран повільно відновиться, або ж можна на кілька годин вимкнути перемикач живлення.
- Коли екран стає чорним, блимає, або більше не працює, зверніться до свого дилера чи сервісного центру, щоб відремонтувати його. Не ремонтуйте екран самостійно.

#### <span id="page-6-0"></span>**Позначки, використані в цьому посібнику**

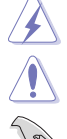

ПОПЕРЕДЖЕННЯ. Інформація для запобігання травмуванню себе під час виконання завдання.

ОБЕРЕЖНО. Інформація для запобігання пошкодженню компонентів під час виконання завдання.

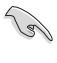

ВАЖЛИВО. Інформація, якій ПОТРІБНО слідувати для виконання завдання.

ПРИМІТКА. Поради та додаткова інформація для допомоги у виконанні завдання.

### **Де знайти більше інформації**

Зверніться до наступних джерел для отримання додаткової інформації та оновлень продуктів і програмного забезпечення.

#### **1. Веб-сайти ASUS**

Веб-сайти ASUS у всьому світі надають оновлену інформацію про апаратні та програмні продукти компанії ASUS. Відвідайте веб-сайт http:// www.asus.com

#### **2. Додаткова документація**

Пакет вашого продукту може містити додаткову документацію, яку, ймовірно, додав ваш дилер. Ці документи не входять до стандартного пакету.

### **Послуги з повернення**

Програми повернення та переробки ASUS виникли внаслідок нашого прагнення дотримуватися найвищих стандартів захисту навколишнього середовища. Ми надаємо рішення для своїх клієнтів, які зможуть відповідально переробляти нашу продукцію, батареї та інші компоненти й пакувальні матеріали.

Перейдіть на веб-сторінку http://csr.asus.com/english/Takeback.htm, щоб отримати детальну інформацію про переробку в різних регіонах.

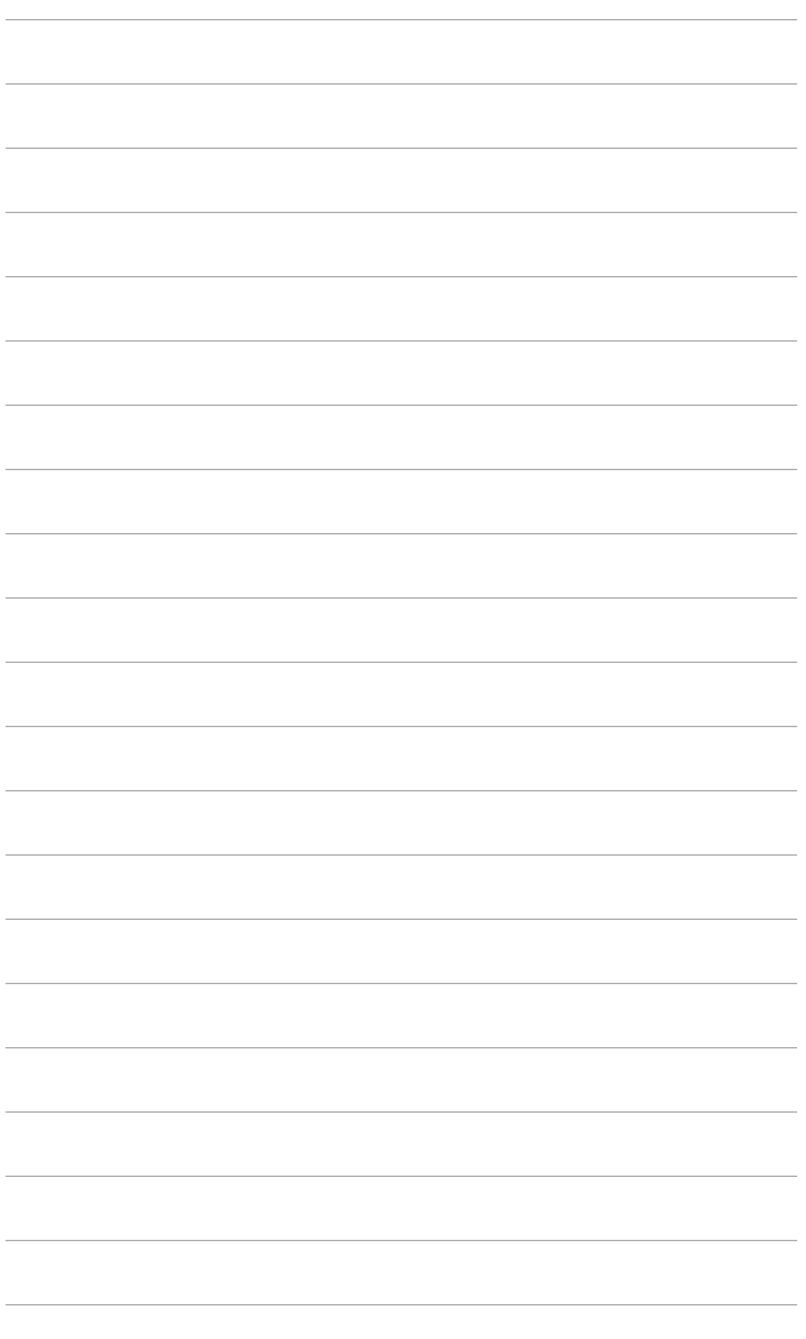

# <span id="page-8-0"></span>**1.1 Вітаємо!**

Дякуємо, що ви придбали PK-монітор ASUS<sup>®</sup>!

Найновіший широкоформатний РК-монітор від ASUS має ширший, яскравіший і кришталево чистий дисплей, а також безліч функцій, які покращують ваші враження від перегляду.

Завдяки цим функціям ви можете насолоджуватися зручністю та отримувати лише чудові враження під час перегляду на цьому моніторі!

# **1.2 Вміст упаковки**

Перевірте свою упаковку на наявність таких компонентів:

- РК-монітор
- Основа монітора
- Короткий посібник з експлуатації
- Гарантійний талон
- Адаптер живлення
- Кабель живлення
- $\checkmark$  Кабель DisplayPort (додатково)
- $\checkmark$  Кабель HDMI (додатково)

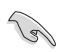

Якщо будь-який із зазначених вище елементів пошкоджено чи відсутній, негайно зверніться до продавця.

# <span id="page-9-0"></span>**1.3 Опис монітора**

### **1.3.1 Вигляд спереду**

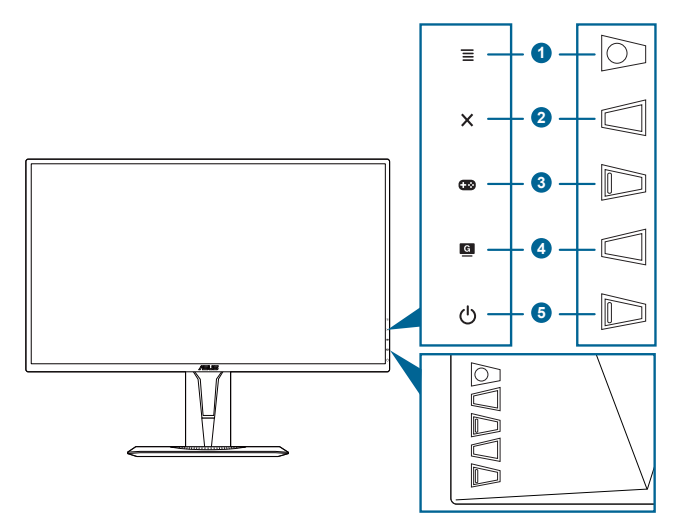

- 1.  $\equiv$  Кнопка ( $\odot$  5-позиційна):
	- Увімкнення OSD-меню. Увімкнення вибраного пункту OSDменю.
	- Збільшення / зменшення значення або переміщення вашого вибору вгору / вниз / ліворуч / праворуч.
	- Відображає панель вибору входу, коли монітор переходить у режим очікування або відображається повідомлення «НЕМАЄ СИГНАЛУ».
- 2. Кнопка $\bm{X}$ 
	- Вихід із пункту OSD-меню.
	- Відображає панель вибору входу, коли монітор переходить у режим очікування або відображається повідомлення «НЕМАЄ СИГНАЛУ».
	- Увімкнення та вимкнення функції блокування клавіш тривалим натисканням протягом 5 секунд.
- $3.$  Кнопка  $\mathbb{C}$  $\mathbb{R}$ 
	- Гаряча клавіша GamePlus. Переміщуйте кнопку  $\equiv$  ( $\circledcirc$ ) вгору/вниз, шоб зробити вибір, а потім натисніть  $\equiv$  ( $\odot$ ), щоб підтвердити вибір потрібної функції.
	- Відображає панель вибору входу, коли монітор переходить у режим очікування або відображається повідомлення «НЕМАЄ СИГНАЛУ».
- <span id="page-10-0"></span> $4$   $K<sub>H</sub>$   $n<sub>H</sub>$   $n<sub>H</sub>$   $n<sub>H</sub>$   $n<sub>H</sub>$ 
	- Гаряча клавіша GameVisual. Ця функція містить 7 підфункцій, які ви можете вибрати на свій смак.
	- Відображає панель вибору входу, коли монітор переходить у режим очікування або відображається повідомлення «НЕМАЄ СИГНАЛУ».
- 5.  $\bigcirc$  Кнопка живлення / індикатор живлення
	- Увімкнення та вимкнення монітора.
	- Кольори індикатора живлення пояснено в таблиці нижче.

![](_page_10_Picture_195.jpeg)

### **1.3.2 Вигляд ззаду**

![](_page_10_Figure_8.jpeg)

- **1. Порт DC-IN.** До цього порту під'єднується кабель живлення.
- **2. Порт HDMI.** Цей порт призначено для під'єднання пристроїв, сумісних із HDMI.
- **3. Порт HDMI.** Цей порт призначено для під'єднання пристроїв, сумісних із HDMI.
- **4. DisplayPort.** Цей порт призначено для під'єднання пристроїв, сумісних із DisplayPort.
- **5. Роз'єм для навушників.** Цей порт доступний лише тоді, коли під'єднано кабель HDMI / DisplayPort.
- **6. Гніздо для кенсингтонського замка**.
- **7. Кнопки керування**

### <span id="page-11-0"></span>**1.3.3 Функція GamePlus**

Функція GamePlus надає набір інструментів і створює краще ігрове середовище для користувачів під час гри в ігри різних типів. Накладання перехрестя з чотирма варіантами дає змогу вибрати той, який найкраще підходить для гри, у яку ви граєте. Крім цього, наявний екранний таймер, який можна розташувати на дисплеї ліворуч, щоб відстежувати загальний час гри, а лічильник кадрів на секунду (кадр/с.) показує, наскільки плавно працює гра. Функція «Вирівнювання дисплея» відображає лінії вирівнювання з 4 сторін екрана, тому є простим і зручним інструментом для ідеального вирівнювання кількох моніторів.

Активація функції GamePlus

- 1. Натисніть гарячу клавішу GamePlus
- 2. Перемішуйте кнопку  $\equiv ( \textsf{O} )$  вгору / вниз для вибору функцій.
- 3. Натисніть кнопку  $\equiv$  ( $\circledcirc$ ) або перемістіть кнопку  $\equiv$  ( $\circledcirc$ ) праворуч, щоб підтвердити вибрану функцію, а для переміщення між параметрами натисніть кнопку  $\equiv ( \circledcirc )$  вгору / вниз. Переміщуйте кнопку  $\equiv ( \circledcirc )$ ліворуч, щоб повернутися назад і вийти.
- 4. Виділіть потрібний параметр і натисніть кнопку  $\equiv$  ( $\circledcirc$ ), щоб активувати його. Натисніть кнопку  $\bm{\mathsf{X}}$ , шоб вимкнути його.

![](_page_11_Picture_7.jpeg)

### <span id="page-12-0"></span>**1.3.4 Функція GameVisual**

Функція GameVisual допомагає зручно вибирати різні режими зображення.

Активація GameVisual

Доя вибору кілька разів натисніть гарячу клавішу GameVisual.

- **• Scenery Mode (Режим пейзажу)**: Це найкращий вибір для відображення пейзажних фотографій за допомогою технології GameVisualTM Video intelligence.
- **• Racing Mode (Режим перегонів)**: Це найкращий вибір для гри в ігри-перегони з використанням технології GameVisual™ Video intelligence.
- **• Cinema Mode (Режим кіно)**: Це найкращий вибір для перегляду фільмів із використанням технології GameVisual™ Video intelligence.
- **• RTS/RPG Mode (Режим RTS/RPG)**: Це найкращий вибір для гри в стратегії в реальному часі (RTS) / рольові ігри (RPG) з використанням технології GameVisual™ Video intelligence.
- **• FPS Mode (Режим FPS)**: Це найкращий вибір для гри в шутери від першої особи з використанням технології GameVisualTM Video intelligence.
- **• sRGB Mode (Режим sRGB)**: Це найкращий вибір для перегляду фото та графіки з ПК.
- **• MOBA Mode (Режим MOBA)**: Це найкращий вибір для гри в багатокористувацькі онлайн ігри на арені бою з використанням технології GameVisual™ Video intelligence..

![](_page_12_Picture_11.jpeg)

- У режимі перегонів користувач не може налаштувати такі функції: Saturation (насиченість), Skin Tone (тон шкіри), Sharpness (різкість), ASCR.
- У режимі sRGB користувач не може налаштувати такі функції: Brightness (яскравість), Contrast (контрастність), Saturation (насиченість), Color Temp. (температура кольору), Skin Tone (тон шкіри), Sharpness (різкість), ASCR.
- У режимі MOBA користувач не може налаштувати такі функції: Saturation (насиченість), Skin Tone (тон шкіри), Sharpness (різкість), ASCR.

![](_page_13_Picture_7.jpeg)

# <span id="page-14-0"></span>**2.1 Збирання кронштейна / основи монітора**

Щоб зібрати основу монітора, виконайте такі дії:

- 1. Покладіть передню панель монітора на стіл.
- 2. Прикріпіть основу до кронштейна та переконайтеся, що виступ на кронштейні ввійшов у паз на основі.
- 3. Закріпіть основу на кронштейні, затягнувши гвинт із комплекту.

![](_page_14_Picture_5.jpeg)

# <span id="page-15-0"></span>**2.2 Налаштування монітора**

- Для оптимального перегляду рекомендуємо подивитися на весь монітор спереду, а потім відрегулювати монітор на найзручніший для вас кут.
- Під час зміни кута нахилу тримайте підставку, щоб запобігти падінню монітора.
- Рекомендований кут регулювання від +33˚ до -5˚ (для нахилу) / від +90˚ до -90° (для повороту) /  $\pm$ 130 мм (для регулювання висоти) / 90° (для портретного подання).

![](_page_15_Figure_4.jpeg)

![](_page_15_Picture_5.jpeg)

Нормально, якщо монітор злегка трясеться під час регулювання кута огляду.

#### **Поворот монітора**

- 1. Підніміть монітор у найвище положення.
- 2. Нахиліть монітор на максимальний кут.
- 3. Поверніть монітор на потрібний кут.

![](_page_15_Figure_11.jpeg)

![](_page_15_Picture_12.jpeg)

Нормально, якщо монітор злегка трясеться під час регулювання кута огляду.

# <span id="page-16-0"></span>**2.3 Від'єднання кронштейна / основи (для настінного кріплення VESA)**

Знімний кронштейн / основу цього монітора спеціально розроблено для настінного кріплення VESA.

Щоб зняти кронштейн / основу, виконайте такі дії:

- 1. Покладіть передню панель монітора на стіл.
- 2. Вийміть гумові заглушки з чотирьох отворів для гвинтів. (Мал. 1)
- 3. Зніміть основу (Мал. 2).
- 4. За допомогою викрутки зніміть гвинт на накладці (Мал. 3), а потім зніміть накладку.

![](_page_16_Figure_7.jpeg)

![](_page_16_Picture_8.jpeg)

Рекомендуємо накрити поверхню столу м'якою тканиною, щоб запобігти пошкодженню монітора.

# <span id="page-17-0"></span>**2.4 Під'єднання кабелів**

Під'єднуйте кабелі згідно з наступними інструкціями:

![](_page_17_Figure_2.jpeg)

#### **• Під'єднання кабелю живлення**:

- a. Надійно під'єднайте адаптер живлення до входу постійного струму монітора.
- b. Надійно під'єднайте один кінець кабелю живлення до адаптера живлення, а інший кінець – до розетки.
- **• Під'єднання кабелю DisplayPort/HDMI**
	- a. Під'єднайте один кінець кабелю DisplayPort/HDMI до порту DisplayPort/HDMI монітора.
	- b. Під'єднайте інший кінець кабелю DisplayPort/HDMI до порту DisplayPort/HDMI комп'ютера.
- **• Використання навушників.** Під'єднайте кінець зі штекером до гнізда навушників, коли подається сигнал HDMI або DisplayPort.

# **2.5 Увімкнення монітора**

Натисніть кнопку живлення (<sup>I</sup>). Розташування кнопки живлення див. на стор. 1-2. Коли індикатор живлення (!) засвітиться білим, монітор буде ввімкнуто

## <span id="page-18-0"></span>**3.1 OSD-меню (Екранне меню)**

### **3.1.1 Змінення конфігурації**

![](_page_18_Figure_2.jpeg)

- 1. Натисніть кнопку  $\equiv ( \textcircled{D})$ , щоб активувати OSD-меню.
- 2. Перемішуйте кнопку  $\equiv$  ( $\circledcirc$ ) вгору / вниз для переходів між функціями. Виділіть потрібну функцію та натисніть кнопку  $\equiv$  ( $\circledcirc$ ), щоб активувати  $\overline{\mathfrak{m}}$ . Якщо вибрана функція містить підменю, перемістіть кнопку  $\mathbf{\Xi}$  ( $\odot$ ) вгору / вниз ще раз, щоб переміщатися між функціями підменю. Виділіть потрібну функцію підменю та натисніть кнопку  $\equiv$   $($  $\odot$  $)$  або перемістіть кнопку  $\equiv ( \circledcirc )$  праворуч, щоб активувати її.
- 3. Перемішуйте кнопку  $\equiv$  ( $\odot$ ) вгору / вниз, шоб змінити налаштування вибраної функції.
- 4. Щоб вийти і зберегти OSD-меню, натискайте кнопку  $\times$  або перемістіть  $\equiv$  ( $\circledcirc$ ) ліворуч кілька разів підряд, доки не зникне OSD-меню. Щоб налаштувати інші функції, повторіть кроки 1-3.

### **3.1.2 Опис функцій OSD-меню**

#### **1. GameVisual**

![](_page_18_Picture_9.jpeg)

Див. «1.3.4 [Функція GameVisual](#page-12-0)».

#### **2. Blue Light Filter (Фільтр синього світла)**

За допомогою цієї функції можна налаштувати рівень фільтра синього світла.

![](_page_19_Figure_2.jpeg)

- **• Level 0 (Рівень 0):** Без змін.
- **• Level 1~4 (Рівень 1-4):** Що вище рівень, то менше синього світла розсіюється. Коли активовано фільтр синього світла, буде автоматично імпортовано налаштування режиму перегонів за замовчуванням. Між рівнем 1 і 3 функція яскравості налаштовується користувачем. Рівень 4 – це оптимізоване налаштування. Воно відповідає сертифікації TUV Low Blue Light. Функцію яскравості не можуть налаштовувати користувачі.

![](_page_19_Picture_5.jpeg)

Для зменшення напруги очей виконуйте наступні дії:

- У разі тривалої роботи слід на деякий час відводити очі від дисплея. Зверніть увагу на наступне, щоб зменшити навантаження на очі: Рекомендується робити короткі перерви (принаймні 5 хвилин) приблизно через кожну годину безперервної роботи за комп'ютером. Короткі та часті перерви ефективніші, ніж одна довша перерва.
- Щоб мінімізувати напругу та сухість очей, потрібно періодично відпочивати, фокусуючись на предметах, які розташовані далеко.
- Вправи для очей можуть допомогти зменшити навантаження на очі. Виконуйте їх часто. Якщо напруга очей не зникає, зверніться до лікаря. Вправи для очей: 1). Кілька разів переводьте погляд вгорувниз. 2). Повільно закочуйте очі. 3). Переміщуйте очі по діагоналі.
- Синє світло високої яскравості може призвести до перенапруження очей та ВДЖП (вікова дегенерація жовтої плями). Фільтр синього світла для зменшення шкідливого синього світла на 70% (макс.), щоб уникнути СКЗ (синдрому комп'ютерного зору).

#### **3. Color (Колір)**

У цьому меню можна налаштувати потрібний параметр кольору.

![](_page_20_Picture_2.jpeg)

- **• Brightness (Яскравість)**: Діапазон регулювання: від 0 до 100.
- **• Contrast (Контрастність)**: Діапазон регулювання: від 0 до 100.
- **• Saturation (Насиченість)**: діапазон регулювання: від 0 до 100.
- **• Color Temp. (Температура кольору)**: містить 4 режими: «Cool (Холодний)», «Normal (Нормальний)», «Warm (Теплий)» та «User Mode (Режим користувача)».
- **• Skin Tone (Тон шкіри)**: містить три кольорові режими, зокрема червонуватий, природний та жовтуватий.

#### **4. Image (Зображення)**

У цьому меню можна налаштувати потрібний параметр зображення.

![](_page_20_Picture_10.jpeg)

- **• Sharpness (Чіткість)**: Діапазон регулювання: від 0 до 100.
- **• Trace Free (Без слідів)**: налаштування часу відгуку монітора.
- **• Aspect Control (Співвідношення сторін)**: регулювання співвідношення сторін: весь екран або 4:3.

![](_page_20_Picture_14.jpeg)

Параметр 4:3 доступний, якщо джерело вхідного сигналу має формат 4:3.

**• VividPixel:** покращення контурів відображуваного зображення та створення високоякісні зображення на екрані.

- **• ASCR**: Увімкнення / вимкнення функції ASCR (ASUS Smart Contrast Ratio)
- **• Adaptive-Sync** (DisplayPort)**/Variable Refresh Rate** (HDMI): Дає змогу графічному джерелу з підтримкою Adaptive-Sync/Variable Refresh Rate\* динамічно регулювати частоту оновлення дисплея на основі типових частот кадрів вмісту для енергоефективного оновлення дисплея майже без зависань, із низькою затримкою.

![](_page_21_Picture_2.jpeg)

Щоб активувати Adaptive-Sync/Variable Refresh Rate, спочатку вимкніть функцію ELMB.

\* Adaptive-Sync/Variable Refresh Rate може бути активована лише в межах 40 Гц ~ 120 Гц (HDMI) / 48 Гц ~ 165 Гц (DisplayPort). \* Щодо підтримуваних графічних процесорів, мінімальних вимог до системи ПК та драйверів, звертайтеся до виробників графічних процесорів.

**• ELMB**(DisplayPort): Увімкнення / вимкнення функції ELMB (Extreme Low Motion Blur) Ця функція доступна, якщо частота оновлення становить 100 Гц, 120 Гц, 144 Гц або 165 Гц.

![](_page_21_Picture_6.jpeg)

Щоб активувати ELMB, спочатку вимкніть функцію Adaptive-Sync/ Variable Refresh Rate.

**• Shadow Boost (Збільшення тіней)**: Покращення темного кольору налаштовує криву гамми монітора на збагачення темних тонів на зображенні, роблячи темні сцени та предмети набагато легшими для перегляду.

![](_page_21_Picture_9.jpeg)

Ця функція доступна лише в режимі перегонів, RTS/RPG, FPS або sRGB.

#### **5. Sound (Звук)**

У цьому меню можна налаштувати потрібний параметр звуку.

![](_page_21_Picture_171.jpeg)

- **• Volume (Гучність)**: діапазон регулювання: від 0 до 100.
- **• Mute (Без звуку)**: увімкнення та вимкнення звуку монітора.

#### **6. Input Select (Вибір вводу)**

У цій функції можна вибрати потрібне джерело вводу.

![](_page_22_Picture_2.jpeg)

#### **7. System Setup (Налаштування системи)**

Дає змогу налаштовувати систему.

![](_page_22_Picture_222.jpeg)

- **• GameVisual Demo Mode (Демонстраційний режим GameVisual)**: Активуйте демонстраційний режим для функції GameVisual
- **• ECO Mode (Режим ЕКО)**: зменшує енергоспоживання.
- **• OSD Setup (Налаштування OSD-меню)**:
	- Налаштування часу очікування екранного меню від 10 до 120 секунд.
	- \* Увімкнення або вимкнення функції DDC/CI.
	- Налаштування фону OSD-меню з непрозорого до прозорого.
- **• Language (Мова)**: Можна вибрати 21 мову: англійська, французька, німецька, італійська, іспанська, голландська, португальська, російська, чеська, хорватська, польська, румунська, угорська, турецька, спрощена китайська, традиційна китайська, японська, корейська, тайська, індонезійська, перська.
- **• Key Lock (Блокування клавіш)**: Вимкнення всіх функціональних клавіш. Натисніть і утримуйте  $\times$  понад 5 с., щоб скасувати функцію блокування клавіш.
- **• Information (Інформація)**: Відображення відомостей про монітор.
- **• Power Indicator (Індикатор живлення)**: Увімкнення / вимкнення світлодіодного індикатора живлення.
- **• Power Key Lock (Блокування клавіші живлення)**: Увімкнення та вимкнення клавіші живлення.
- **• All Reset (Повне скидання)**: Значення "Так" дає змогу відновити налаштування за замовчуванням.

#### **8. MyFavorite**

Завантаження / Збереження всіх налаштувань на моніторі.

![](_page_23_Picture_5.jpeg)

## <span id="page-24-0"></span>**3.2 Короткий опис технічних характеристик**

![](_page_24_Picture_297.jpeg)

![](_page_25_Picture_87.jpeg)

**\*Технічні характеристики може бути змінено без попередження.**

<span id="page-26-0"></span>![](_page_26_Figure_0.jpeg)

![](_page_26_Figure_1.jpeg)

## <span id="page-27-0"></span>**3.4 Усунення несправностей (запитання й відповіді)**

![](_page_27_Picture_182.jpeg)

# <span id="page-28-0"></span>**3.5 Підтримувані режими роботи**

![](_page_28_Picture_282.jpeg)

![](_page_29_Picture_175.jpeg)

**Примітка. Потрібно вибрати часовий проміжок «\*», щоб увімкнути функцію ELMB або 144 Гц і вище з сумісною графічною картою.**